# <span id="page-0-5"></span>**Konfigurasi Router RIP Mikrotik**

<span id="page-0-4"></span><span id="page-0-3"></span>**Kurusetra Computer Kursus Linux Online**

<span id="page-0-2"></span><span id="page-0-1"></span><span id="page-0-0"></span>[www.kurusetra.web.id](http://Www.kurusetra.web.id/) [linux.multimedia@gmail.com](mailto:Linux.multimedia@gmail.com) SMS/Whatsapp/Telp: 085 736 167 850

## Daftar Isi

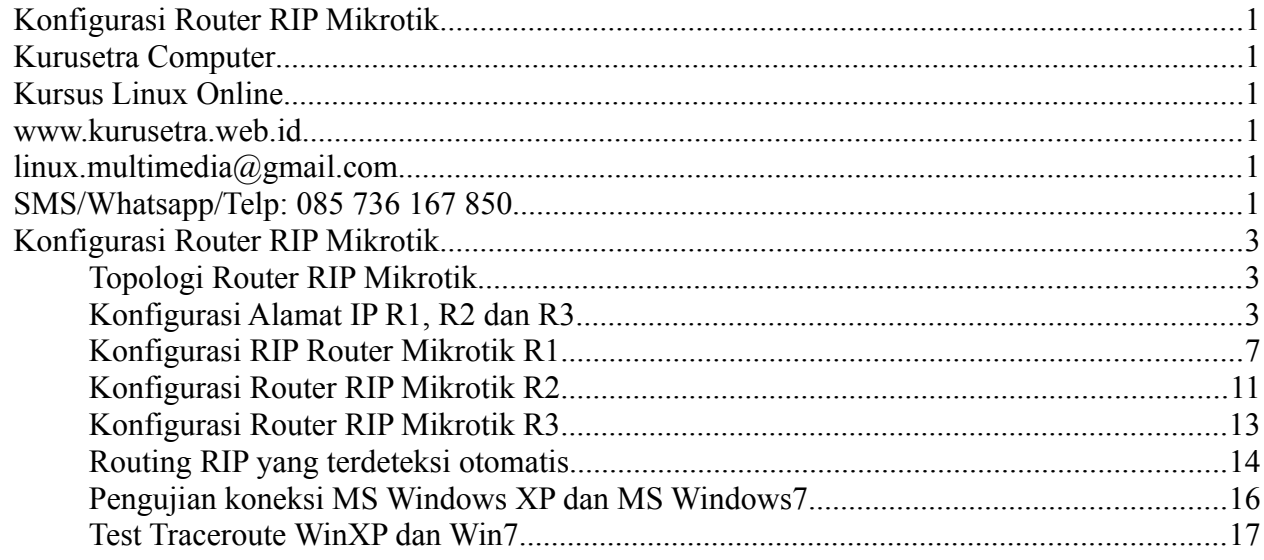

### <span id="page-2-1"></span>*Konfigurasi Router RIP Mikrotik*

Tutorial kali ini kita bahas konfigurasi Router RIP menggunakan Mikrotik. Keuntungan menggunakan Routing Dinamis seperti RIP kita tidak perlu capek – capek melakukan statik routing yang cukup menguras tenaga dan pikiran. Pada routing RIP apabila kita melakukan perubahan atau penambahan subnet mikrotik, subnet tersebut cukup di daftarkan pada Networks RIP, maka secara otomatis router lain nya akan mendeteksi penambahan routing subnet baru tersebut. Tanpa perlu melakukan NAT dan Static routing.

#### <span id="page-2-0"></span>*Topologi Router RIP Mikrotik*

Pada gambar topologi kita memiliki tiga mikrotik R1, R2 dan R3, serta pc klien MS Windows XP yang tersambung pada R3. PC Klien MS Windows 7 tersambung pada R2.

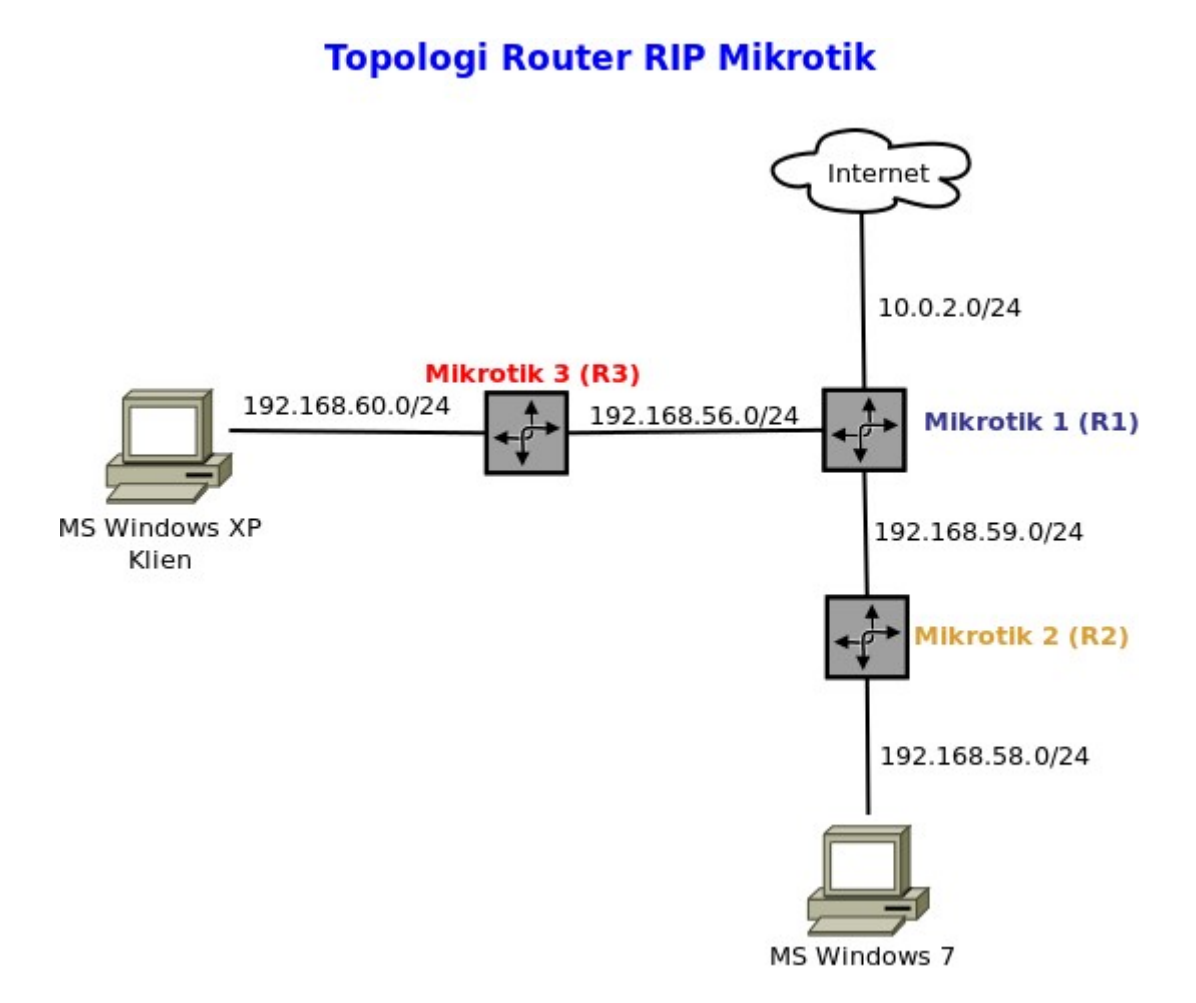

#### <span id="page-3-0"></span>*Konfigurasi Alamat IP R1, R2 dan R3*

R1 memiliki IP address dan subnet ether1 = 10.0.2.15 / net: 10.0.2.0/24 (koneksi ke internet) ether2 = 192.168.56.38 / net: 192.168.56.0/24 (koneksi R1 ke R3) ether3 = 192.168.59.20 / net: 192.168.59.0/24 (koneksi R1 ke R2)

R2 memiliki IP Address dan subnet ether1 = 192.168.59.40 / net: 192.168.59.0/24 (koneksi R2 ke R1) ether3 = 192.168.58.56 / net: 192.168.58.0/24 (koneksi R2 ke PC Klien MS Windows 7) ether2,vlan1,vlan2 abaikan saja

R3 memiliki IP Address dan subnet ether1 = 192.168.56.39 / net : 192.168.56.0/24 (koneksi R3 ke R1) ether2 = 192.168.60.2 / net: 192.168.60.0/24 (Koneksi R3 ke PC Klien MS Windows XP)

PC MS Windows 7 (Posisi di bawah R2) IP Address: 192.168.58.10 Gateway : 192.168.58.56 DNS: 8.8.8.8 & 8.8.4.4

PC MS Windows XP (Posisi di bawah R3) IP Address : 192.168.60.77 Gateway: 192.168.60.2 DNS: 8.8.8.8 & 8.8.4.4

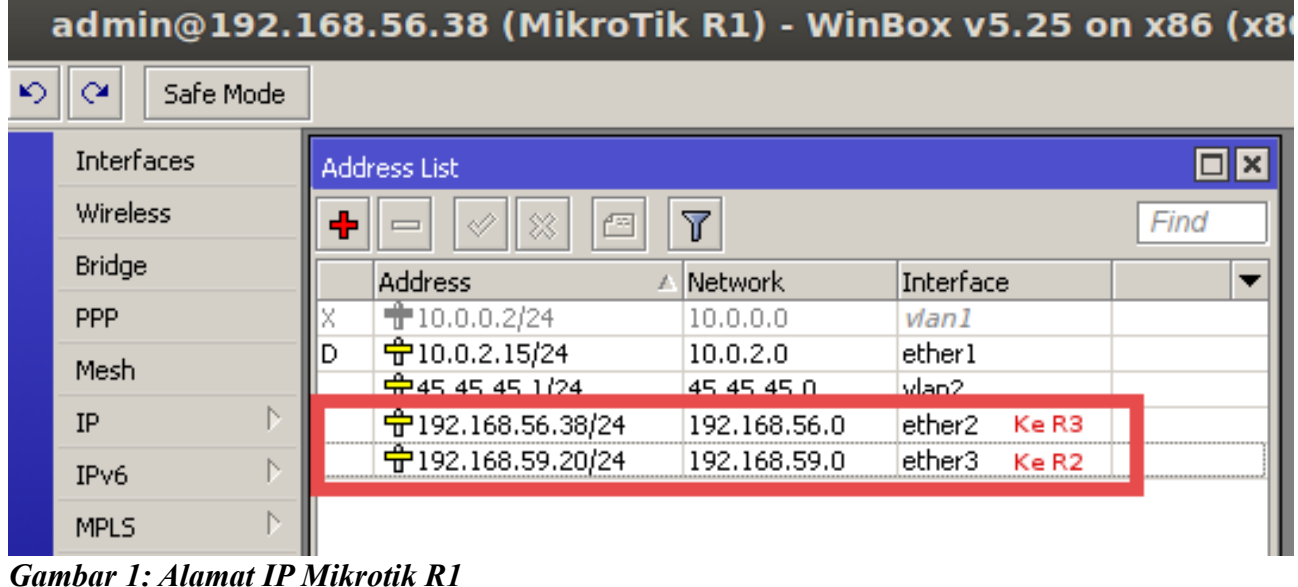

| admin@192.168.59.40 (MikroTik R2) - WinBox v5.20 on x86 (x8 |                        |                          |                         |                |      |  |  |  |
|-------------------------------------------------------------|------------------------|--------------------------|-------------------------|----------------|------|--|--|--|
| ↜                                                           | Safe Mode<br>≃         |                          |                         |                |      |  |  |  |
|                                                             | Interfaces             | Address List             |                         |                | lxl  |  |  |  |
|                                                             | <b>Wireless</b>        | ٠<br>严平                  | $\overline{\mathbb{Y}}$ |                | Find |  |  |  |
|                                                             | Bridge                 | <b>Address</b>           | Network                 | Interface      | ▼    |  |  |  |
|                                                             | PPP.                   | 令9.9.9.9/24              | 9.9.9.0                 | vlan2.         |      |  |  |  |
|                                                             | Mesh                   | $\oplus$ 12.12.12.1/24   | 12.12.12.0              | vlanl          |      |  |  |  |
|                                                             |                        | 7192.168.57.30/24        | 192.168.57.0.           | ether2.        |      |  |  |  |
|                                                             | N.<br>IP               | <b>宁192.168.58.56/24</b> | 192.168.58.0            | ether3 Ke Win7 |      |  |  |  |
|                                                             | N.<br>IP <sub>v6</sub> | ₩192.168.59.40/24        | 192.168.59.0            | ether1 Ke R1   |      |  |  |  |
|                                                             | N.                     |                          |                         |                |      |  |  |  |
|                                                             | <b>MPLS</b>            |                          |                         |                |      |  |  |  |

*Gambar 2: Alamat IP Mikrotik R2*

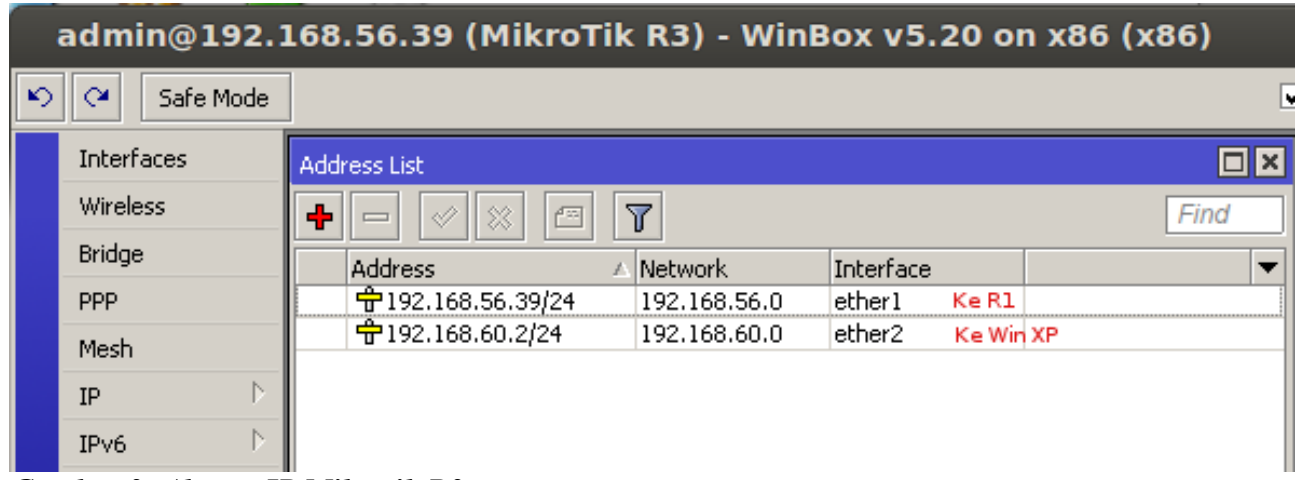

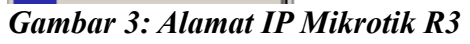

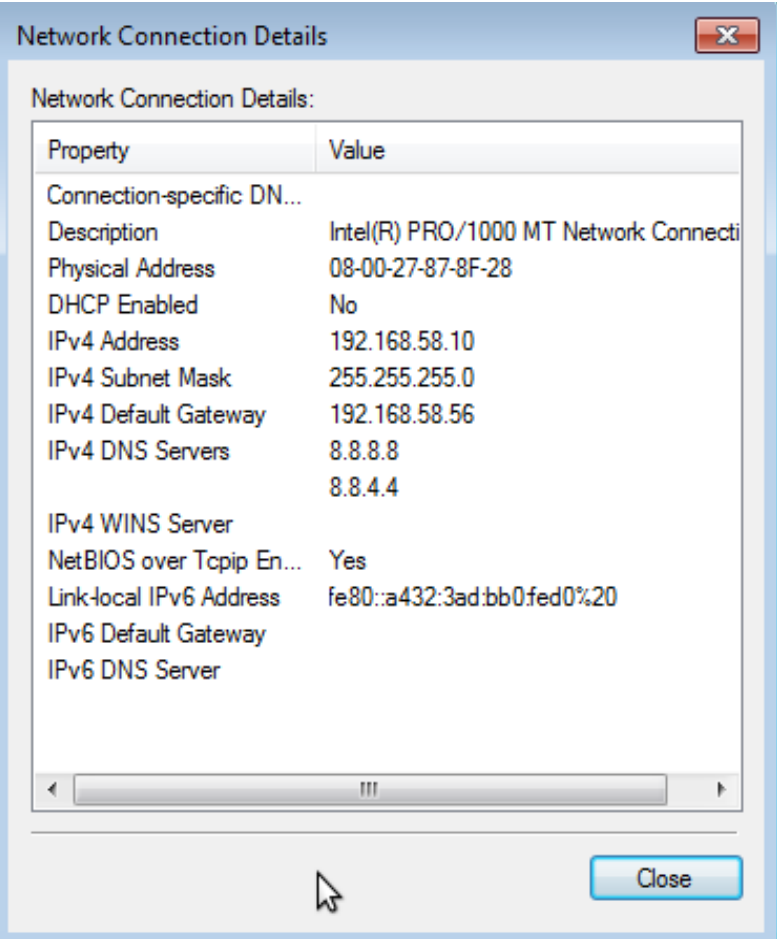

*Gambar 4: Alamat IP PC Klien MS Windows 7*

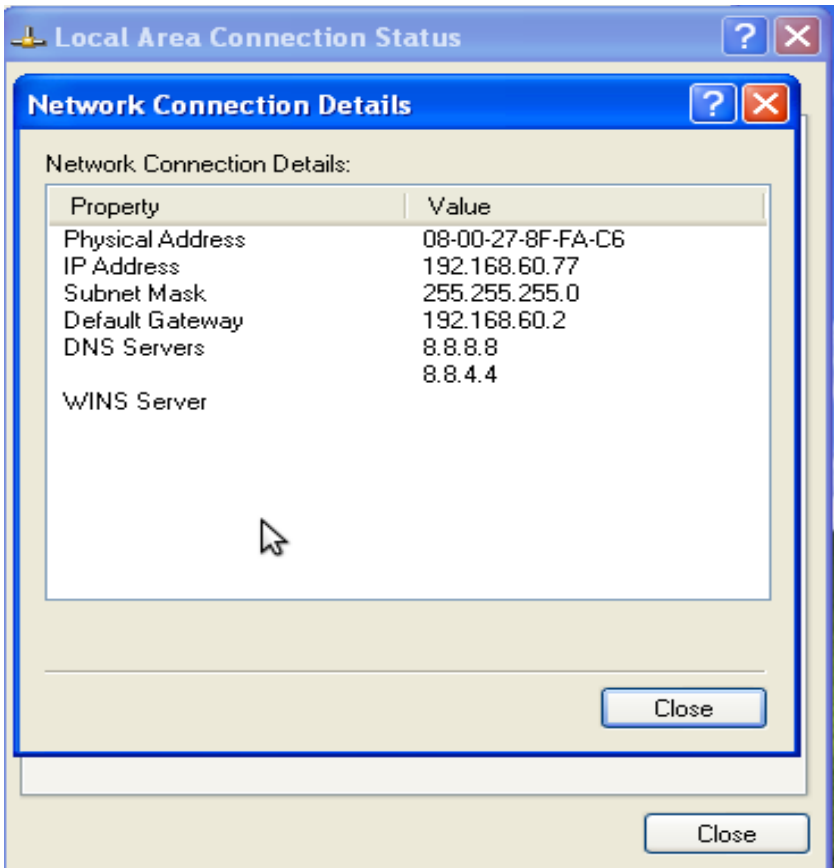

*Gambar 5: Alamat IP PC Klien MS Windows XP*

#### <span id="page-7-0"></span>*Konfigurasi RIP Router Mikrotik R1*

#### klik **Routing -> RIP**

Pada **Interfaces** klik **+** (Setelah konfigurasi klik Apply dan Ok)

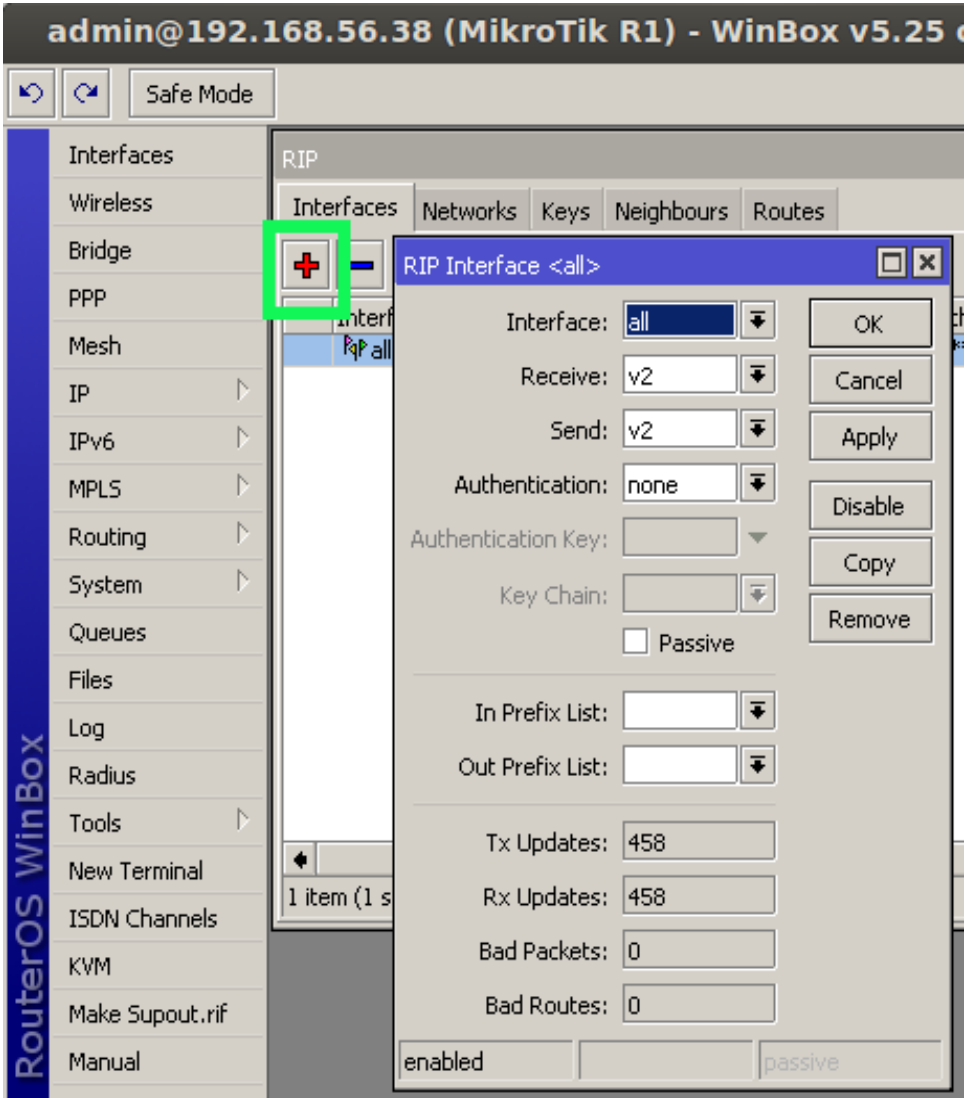

*Gambar 6: Konfigurasi Interfaces RIP R1*

#### Kemudian klik **RIP Settings pada menu interfaces**

Kita redistribute semua subnet yg terkoneksi dengan R1, karena R1 adalah gateway yang terhubung langsung dengan internet.

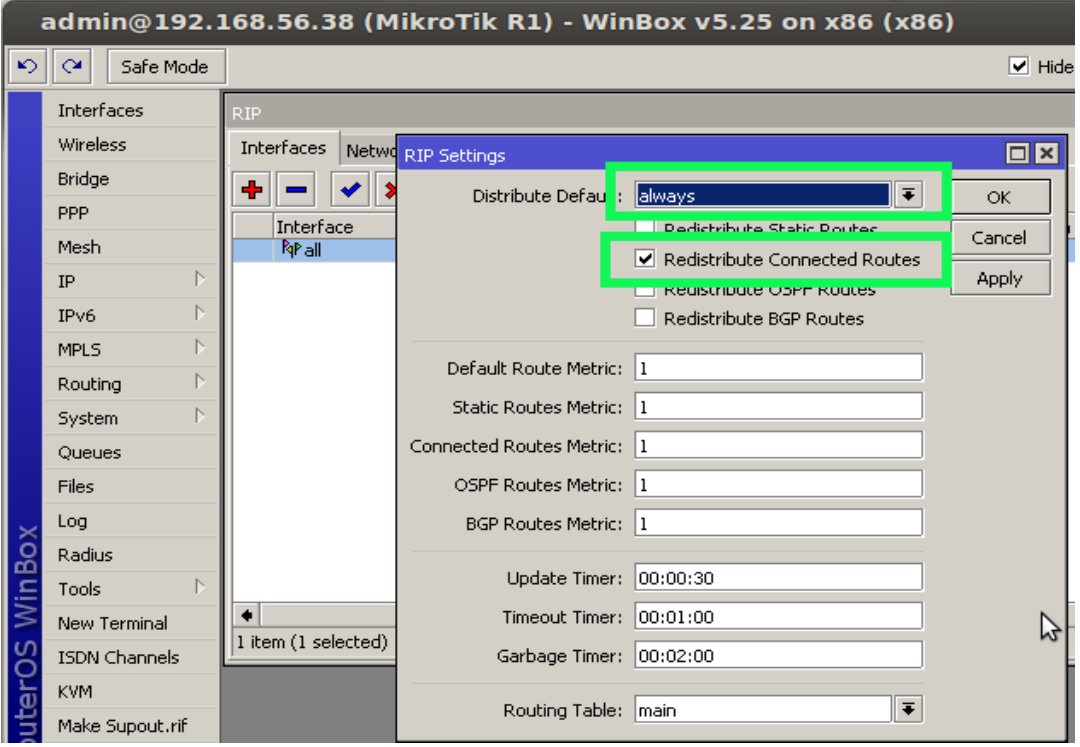

*Gambar 7: RIP Settings R1*

Pada settingan **Networks** kita kosongkan, karena subnet sudah di redistribute jadi tidak perlu di definisikan lagi.

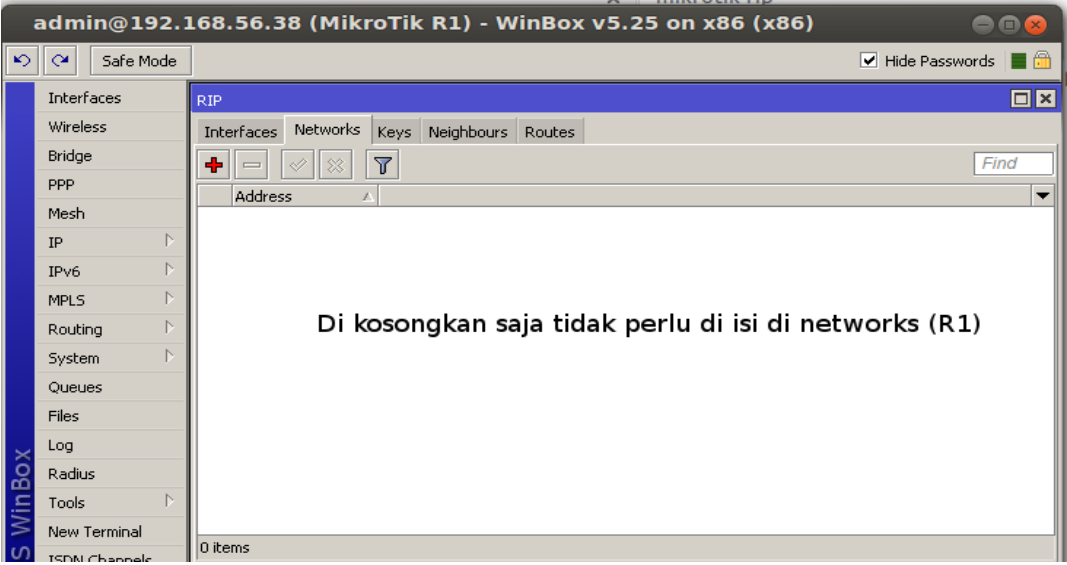

*Gambar 8: Networks RIP R1*

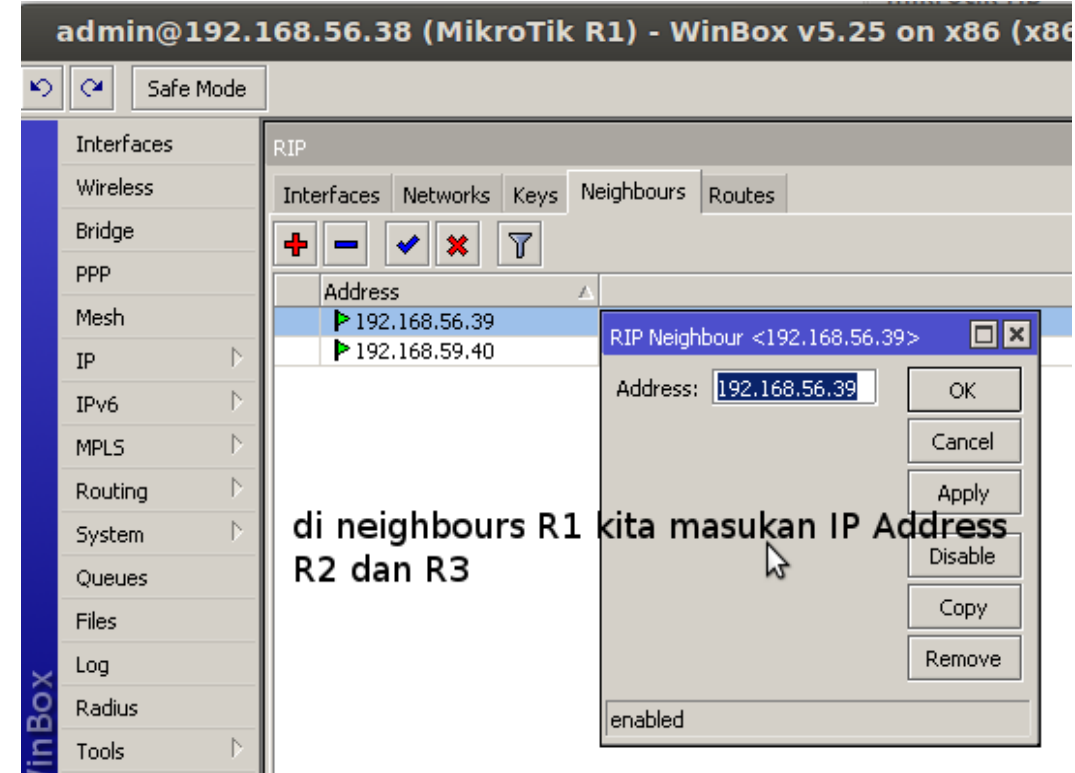

Pada Settingan **Neighbours** kita masukan alamat IP R2 dan R3 yang ke arah R1

*Gambar 9: Neighbours RIP R1*

#### <span id="page-10-0"></span>*Konfigurasi Router RIP Mikrotik R2*

Klik **Routing -> RIP -> Interfaces -> +**

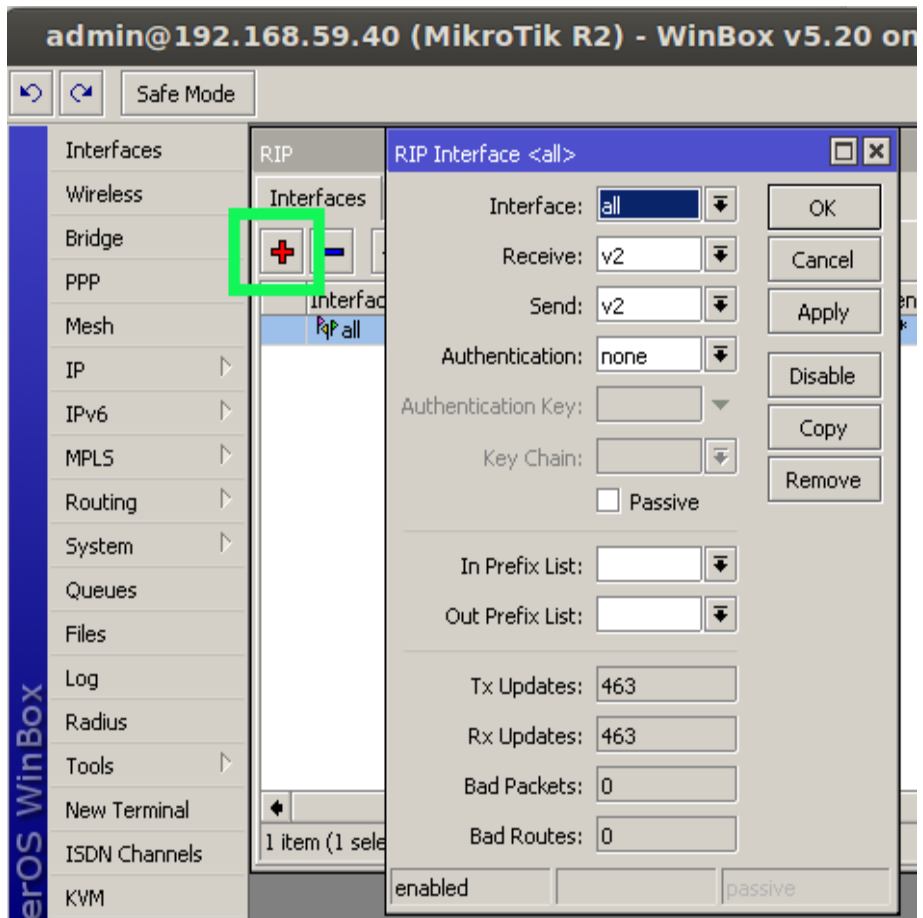

*Gambar 10: Konfigurasi Interfaces RIP R2*

Klik menu **Networks**, kita masukan network 192.168.58.0/24 yang akan di export ke routing RIP.

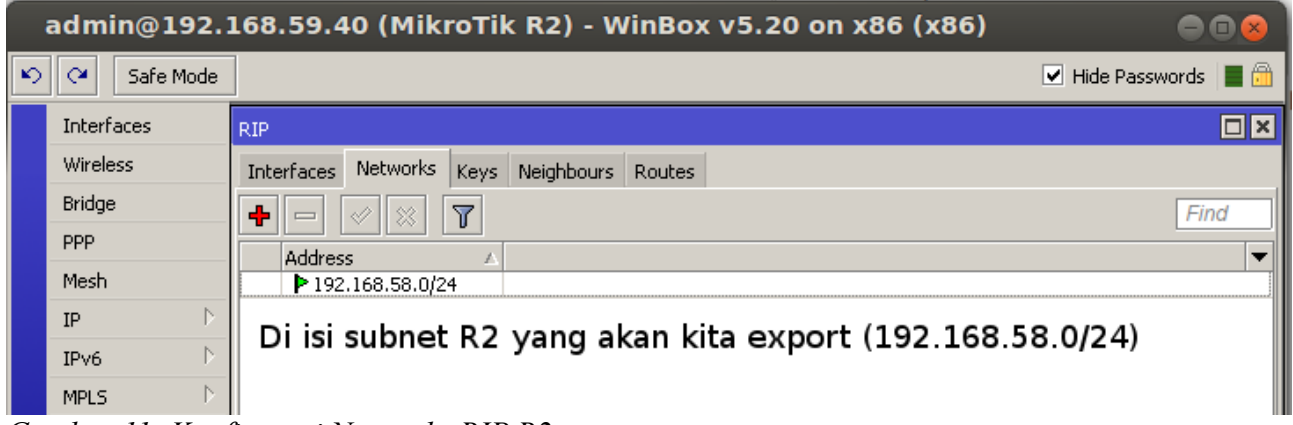

*Gambar 11: Konfigurasi Networks RIP R2*

Klik **Neighbours**, kita masukan alamat IP R1 192.168.59.20 yang ke arah R2. Klik Apply kemudian Ok.

|       |                                       | admin@192.168.59.40 (MikroTik R2) - WinBox v5.20 on x86 (x86)                            | 808                                           |
|-------|---------------------------------------|------------------------------------------------------------------------------------------|-----------------------------------------------|
| ↜     | $\infty$<br>Safe Mode                 |                                                                                          | $\triangledown$ Hide Passwords $\blacksquare$ |
|       | Interfaces                            | <b>RIP</b>                                                                               | $\Box$ $\times$                               |
|       | Wireless                              | Neighbours<br>Networks Keys<br>Interfaces<br>Routes                                      |                                               |
|       | <b>Bridge</b>                         | ۰<br>$\overline{\mathbb{Y}}$                                                             | Find                                          |
|       | <b>PPP</b>                            | <b>Address</b>                                                                           |                                               |
|       | Mesh                                  | $P$ 192.168.59.20<br>$\boxed{\square   \mathbf{x}  }$<br>RIP Neighbour <192.168.59.20>   |                                               |
|       | N<br>IP                               | Address: 192.168.59.20                                                                   |                                               |
|       | N<br>IP <sub>v6</sub>                 | OK.                                                                                      |                                               |
|       | N<br><b>MPLS</b>                      | di neighbours R2 dimasukan<br>Cancel                                                     |                                               |
|       | N<br>Routing                          | IP Address R1 Yang ke arah R2<br>Apply                                                   |                                               |
|       | Þ.<br>System                          | <b>Disable</b>                                                                           |                                               |
|       | Queues                                | じ                                                                                        |                                               |
|       | Files                                 | Copy                                                                                     |                                               |
|       | Log                                   | Remove                                                                                   |                                               |
| ×     | Radius                                | enabled                                                                                  |                                               |
| WinBo | N.<br>Tools                           |                                                                                          |                                               |
|       | <b>New Terminal</b>                   |                                                                                          |                                               |
|       | <b>ISDN</b> Channels<br>$1 \t12 \t17$ | 1 item (1 selected)<br>$\sim$<br>$\cdot$ $\lambda$ <i>T</i> $\cdot$ <i>T T</i><br>רת תזת |                                               |

*Gambar 12: Konfigurasi Neighbours RIP R2*

#### <span id="page-12-0"></span>*Konfigurasi Router RIP Mikrotik R3*

Klik **Routing -> RIP -> Interfaces -> +**

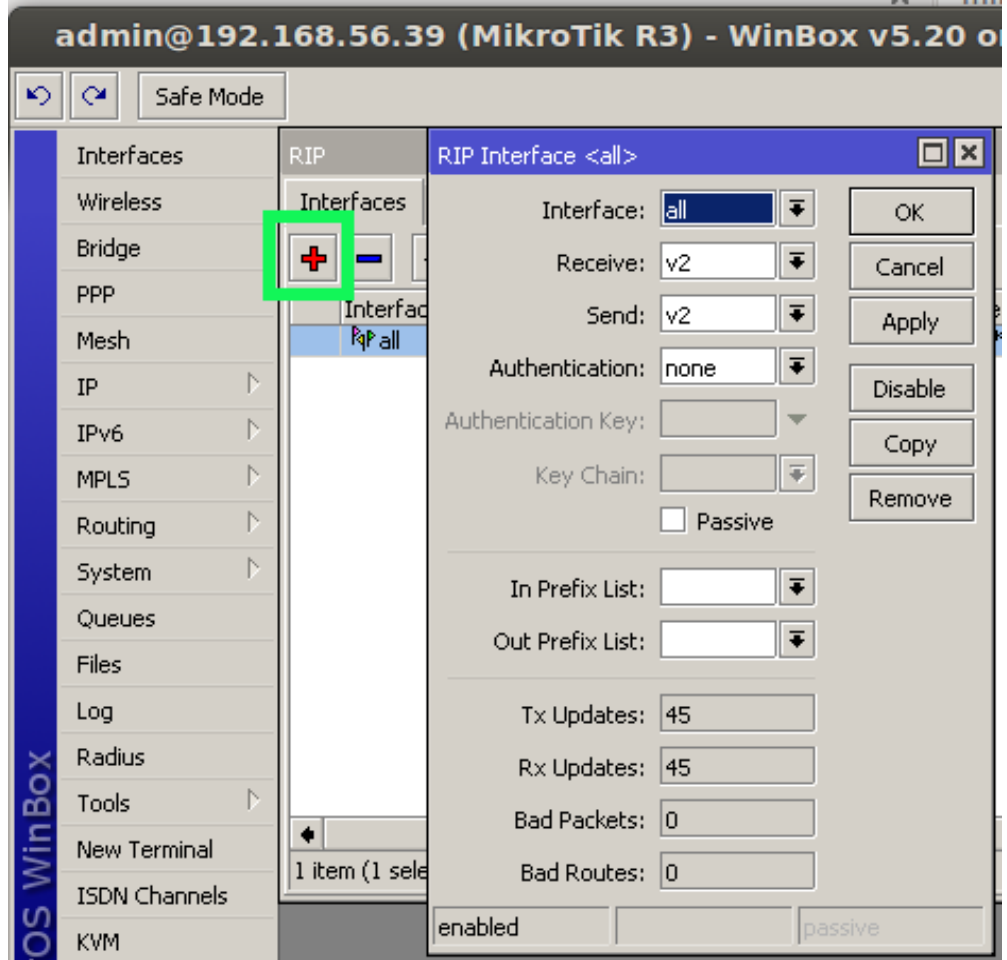

*Gambar 13: Konfigurasi Interfaces RIP R3*

Klik menu **Networks**, kita masukan network 192.168.60.0/24 yang akan di export ke routing RIP.

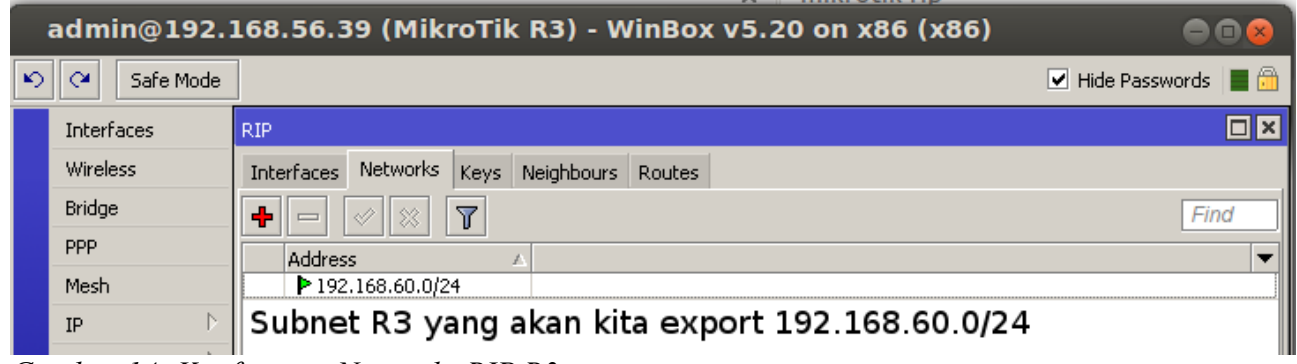

*Gambar 14: Konfigurasi Networks RIP R3*

Klik **Neighbours**, kita masukan alamat IP R1 192.168.56.38 yang ke arah R3. Klik Apply kemudian Ok.

| admin@192.168.56.39 (MikroTik R3) - WinBox v5.20 on x86 (x86) |                       |                                                                   |                                   |  |  |  |  |
|---------------------------------------------------------------|-----------------------|-------------------------------------------------------------------|-----------------------------------|--|--|--|--|
| K)                                                            | Safe Mode<br>$\infty$ |                                                                   | $\boxed{\blacktriangledown}$ Hide |  |  |  |  |
|                                                               | <b>Interfaces</b>     | <b>RIP</b>                                                        |                                   |  |  |  |  |
|                                                               | <b>Wireless</b>       | Neighbours<br>Networks Keys<br><b>Interfaces</b><br><b>Routes</b> |                                   |  |  |  |  |
|                                                               | <b>Bridge</b>         | ÷<br>$\overline{\mathbf{r}}$                                      |                                   |  |  |  |  |
|                                                               | PPP.                  | Address                                                           |                                   |  |  |  |  |
|                                                               | Mesh                  | ₹192.168.56.38<br>$\Box$ x<br>RIP Neighbour <192.168.56.38>       |                                   |  |  |  |  |
|                                                               | N<br>IP               | Address: 192.168.56.38<br>OK.                                     |                                   |  |  |  |  |
|                                                               | N<br>IP <sub>v6</sub> |                                                                   |                                   |  |  |  |  |
|                                                               | N<br><b>MPLS</b>      | Cancel                                                            |                                   |  |  |  |  |
|                                                               | Þ<br>Routing          | <b>Apply</b><br>di Neighbours R3 dimasukkan                       |                                   |  |  |  |  |
|                                                               | N<br>System           | IP Address R1 yg ke arah R3<br><b>Disable</b>                     |                                   |  |  |  |  |
|                                                               | Queues                |                                                                   |                                   |  |  |  |  |
|                                                               | <b>Files</b>          | Copy                                                              |                                   |  |  |  |  |
|                                                               | Log                   | Remove<br>ド                                                       |                                   |  |  |  |  |
|                                                               | Radius                | enabled                                                           |                                   |  |  |  |  |
|                                                               | Tools.                |                                                                   |                                   |  |  |  |  |

*Gambar 15: Konfigurasi Neighbours RIP R3*

#### <span id="page-13-0"></span>*Routing RIP yang terdeteksi otomatis*

Klik Routes pada Mikrotik R1, R2 dan R3.

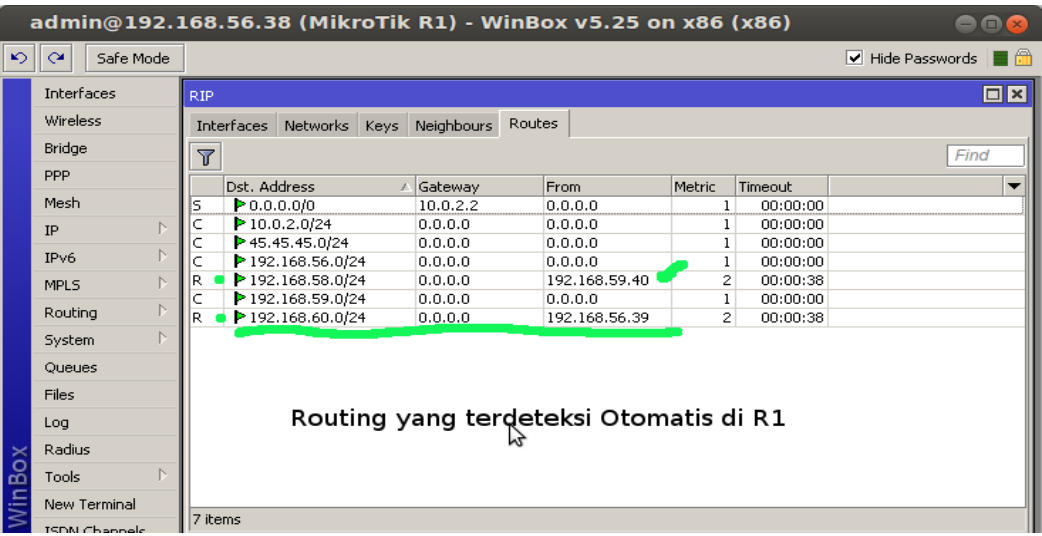

*Gambar 16: Routes RIP R1*

## Kurusetra Computer (www.kurusetra.web.id)

| n<br><b>HIINLULIN TID</b>                                      |                                 |                     |                                        |               |        |          |                                                                    |
|----------------------------------------------------------------|---------------------------------|---------------------|----------------------------------------|---------------|--------|----------|--------------------------------------------------------------------|
| admin@192.168.59.40 (MikroTik R2) - WinBox v5.20 on x86 (x86)  |                                 |                     |                                        |               |        |          | $\square$                                                          |
| Ю<br>$\infty$<br>Safe Mode                                     |                                 |                     |                                        |               |        |          | $\blacktriangleright$ Hide Passwords $\blacksquare$ $\blacksquare$ |
| <b>Interfaces</b>                                              | <b>RIP</b>                      |                     |                                        |               |        |          | $\Box$ x                                                           |
| <b>Wireless</b>                                                | <b>Interfaces</b>               | Networks            | <b>Neighbours</b><br>Keys              | <b>Routes</b> |        |          |                                                                    |
| Bridge                                                         | $\overline{\mathbb{Y}}$<br>Find |                     |                                        |               |        |          |                                                                    |
| PPP                                                            |                                 | Dst. Address        | Gateway                                | <b>From</b>   | Metric | Timeout  | $\overline{\phantom{a}}$                                           |
| Mesh                                                           | R                               | P 0.0.0.000         | 0.0.0.0                                | 192.168.59.20 | 2      | 00:02:52 |                                                                    |
| N.<br>IP                                                       | IR                              | P 10.0.2.0/24       | 0.0.0.0                                | 192.168.59.20 | 2      | 00:02:52 |                                                                    |
|                                                                | R                               | ▶ 45.45.45.0/24     | 0.0.0.0                                | 192.168.59.20 | 2      | 00:02:52 |                                                                    |
| N<br>IP <sub>v6</sub>                                          | R                               | ▶ 192.168.56.0/24   | 0.0.0.0                                | 192,168,59,20 | 2      | 00:02:52 |                                                                    |
| N<br>MPLS.                                                     |                                 | $P$ 192.168.58.0/24 | 0.0.0.0                                | 0.0.0.0       |        | 00:00:00 |                                                                    |
| N.                                                             | IR OIL                          | $P$ 192.168.60.0/24 | 0.0.0.0                                | 192.168.59.20 | 3      | 00:02:52 |                                                                    |
| Routing                                                        |                                 |                     |                                        |               |        |          |                                                                    |
| N<br>System                                                    |                                 |                     | Routing Otomatis yang terdeteksi di R2 |               |        |          |                                                                    |
| <b>Queues</b><br>17 <sub>h</sub><br>$\sqrt{ }$<br>$\mathbf{r}$ | DID DA                          |                     |                                        |               |        |          |                                                                    |

*Gambar 17: Routes RIP R2*

|                       | admin@192.168.56.39 (MikroTik R3) - WinBox v5.20 on x86 (x86)<br>$=$ $\blacksquare$ $\times$ |                                                                             |         |               |        |          |                       |  |  |
|-----------------------|----------------------------------------------------------------------------------------------|-----------------------------------------------------------------------------|---------|---------------|--------|----------|-----------------------|--|--|
| $\blacktriangleright$ | Safe Mode<br>$\infty$                                                                        |                                                                             |         |               |        |          | Hide Passwords<br>l A |  |  |
|                       | Interfaces                                                                                   | <b>RIP</b>                                                                  |         |               |        |          | ⊡⊠                    |  |  |
|                       | <b>Wireless</b>                                                                              | <b>Routes</b><br><b>Networks</b><br>Neighbours<br><b>Interfaces</b><br>Keys |         |               |        |          |                       |  |  |
|                       | Bridge                                                                                       | $\Delta$<br>Find                                                            |         |               |        |          |                       |  |  |
|                       | PPP                                                                                          | Dst. Address<br>A                                                           | Gateway | From          | Metric | Timeout  |                       |  |  |
|                       | Mesh                                                                                         | P 0.0.0.0/0                                                                 | 0.0.0.0 | 192.168.56.38 | 2      | 00:02:42 |                       |  |  |
|                       | N<br>IP                                                                                      | $\triangleright$ 10.0.2.0/24                                                | 0.0.0.0 | 192.168.56.38 | 2      | 00:02:42 |                       |  |  |
|                       |                                                                                              | ▶ 45.45.45.0/24                                                             | 0.0.0.0 | 192.168.56.38 | 2      | 00:02:42 |                       |  |  |
|                       | N<br>IP <sub>v6</sub>                                                                        | R ■ P 192.168.58.0/24 ■                                                     | 0.0.0.0 | 192.168.56.38 | з.     | 00:02:42 |                       |  |  |
|                       | N<br><b>MPLS</b>                                                                             | P 192.168.59.0/z+1                                                          | 0.0.0.0 | 192.168.56.38 | z      | 00:02:42 |                       |  |  |
|                       | N                                                                                            | ▶ 192.168.60.0/24                                                           | 0.0.0.0 | 0.0.0.0       |        | 00:00:00 |                       |  |  |
|                       | Routina                                                                                      | Routing yang terdeteksi otomatis di R3                                      |         |               |        |          |                       |  |  |
|                       | N<br>System                                                                                  |                                                                             |         |               |        |          |                       |  |  |
|                       | Queues                                                                                       |                                                                             |         |               |        |          |                       |  |  |
|                       | Files                                                                                        |                                                                             |         |               |        |          |                       |  |  |
|                       | Log                                                                                          |                                                                             |         |               |        |          |                       |  |  |
|                       | Radius                                                                                       | ペ                                                                           |         |               |        |          |                       |  |  |
| Box                   | <b>Tools</b>                                                                                 |                                                                             |         |               |        |          |                       |  |  |
| /in<br>New Terminal   |                                                                                              |                                                                             |         |               |        |          |                       |  |  |
|                       | 6 items<br><b>ISDN Channels</b>                                                              |                                                                             |         |               |        |          |                       |  |  |

*Gambar 18: Routes RIP R3*

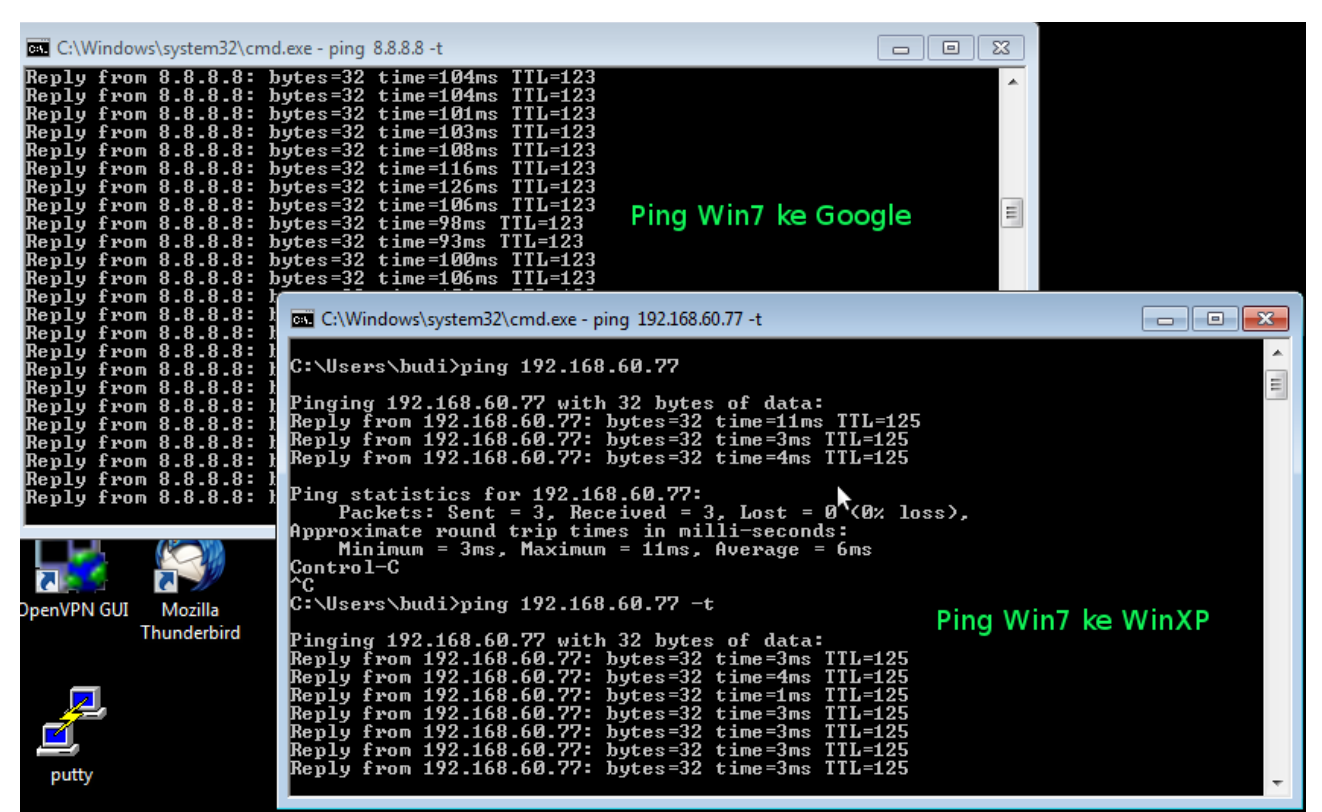

<span id="page-15-0"></span>*Pengujian koneksi MS Windows XP dan MS Windows7*

*Gambar 19: Ping MS Windows 7*

| ex C: WINDOWS \system 32 \cmd.exe - ping 8.8.8.8 -t                                                                                                    |                                                                                                    |                      | $ \Box$ $\times$                       |
|----------------------------------------------------------------------------------------------------|----------------------------------------------------------------------------------------------------|----------------------|----------------------------------------|
|                                                                                                    | Reply from 8.8.8.8: bytes=32 time=97ms TTL=123<br>Reply from 8.8.8.8: bytes=32 time=118ms TTL=123<br>Reply from 8.8.8.8: bytes=32 time=101ms TTL=123<br>Reply from 8.8.8.8: bytes=32 time=105ms TTL=123<br>Reply from 8.8.8.8: bytes=32 time=117ms TTL=123<br>Reply from 8.8.8.8: bytes=32 time=104ms TTL=123<br>Reply from 8.8.8.8: bytes=32 time=102ms TTL=123<br>Reply from 8.8.8.8: bytes=32 time=93ms TTL=123<br>Reply from 8.8.8.8: bytes=32 time=104ms TTL=123<br>Reply from 8.8.8.8: bytes=32 time=109ms TTL=123<br>Reply from 8.8.8.8: bytes=32 time=107ms TTL=123<br>Reply from 8.8.8.8: bytes=32 time=104ms TTL=123<br>Reply from 8.8.8.8: bytes=32 time=101ms TTL=123                                                                                                    | Ping WinXP ke Google |                                        |
| Reply from 8.8.8.8:<br>Reply from 8.8.8.8:<br>Reply from 8.8.8.8:<br>Reply from 8.8.8.8:<br>Reply from 8.8.8.8:<br>Reply from 8.8.8.8:<br>Reply from 8.8.8.8:<br>Reply from 8.8.8.8:<br>Reply from 8.8.8.8:<br>Reply from 8.8.8.8:<br>Reply from 8.8.8.8: | ev C: WINDOWS \system 32\cmd.exe - ping 192.168.58.10 -t<br>Reply from 192.168.58.10: bytes=32 time=3ms TTL=125<br>Reply from 192.168.58.10: bytes=32 time=3ms TTL=125<br>Reply from 192.168.58.10: bytes=32 time=1ms TTL=125<br>Reply from 192.168.58.10: bytes=32 time=4ms TTL=125<br>Reply from 192.168.58.10: bytes=32 time=5ms TTL=125<br>Reply from 192.168.58.10: bytes=32 time=3ms TTL=125<br>Reply from 192.168.58.10: bytes=32 time=3ms TTL=125<br>Reply from 192.168.58.10: bytes=32 time=4ms TTL=125<br>Reply from 192.168.58.10: bytes=32 time=3ms TTL=125<br>Reply from 192.168.58.10: bytes=32 time=3ms TTL=125<br>Reply from 192.168.58.10: bytes=32 time=3ms TTL=125<br>Reply from 192.168.58.10: bytes=32 time=3ms TTL=125<br>Reply from 192.168.58.10: bytes=32 time=4ms TTL=125<br>Reply from 192.168.58.10: bytes=32 time=3ms TTL=125<br>Reply from 192.168.58.10: bytes=32 time=3ms TTL=125<br>Reply from 192.168.58.10: bytes=32 time=1ms TTL=125<br>Reply from 192.168.58.10: bytes=32 time=4ms TTL=125<br>Reply from 192.168.58.10: bytes=32 time=3ms TTL=125<br>Reply from 192.168.58.10: bytes=32 time=4ms TTL=125<br>Reply from 192.168.58.10: bytes=32 time=3ms TTL=125<br>Reply from 192.168.58.10: bytes=32 time=3ms TTL=125<br>Reply from 192.168.58.10: bytes=32 time=3ms TTL=125<br>Reply from 192.168.58.10: bytes=32 time=3ms TTL=125<br>Reply from 192.168.58.10: bytes=32 time=3ms TTL=125 |                      | $ \Box$ $\times$<br>Ping WinXp ke Win7 |

*Gambar 20: Ping MS Windows XP*

<span id="page-16-0"></span>*Test Traceroute WinXP dan Win7*

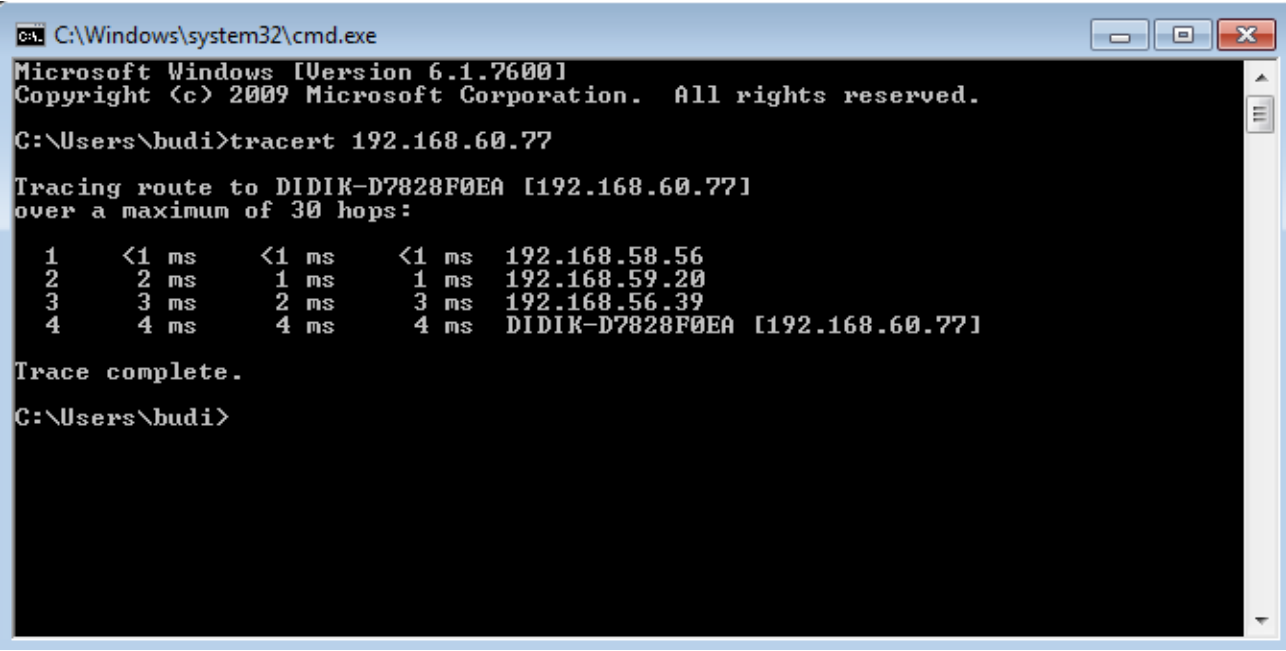

*Gambar 21: Traceroute Win7 ke WinXP*

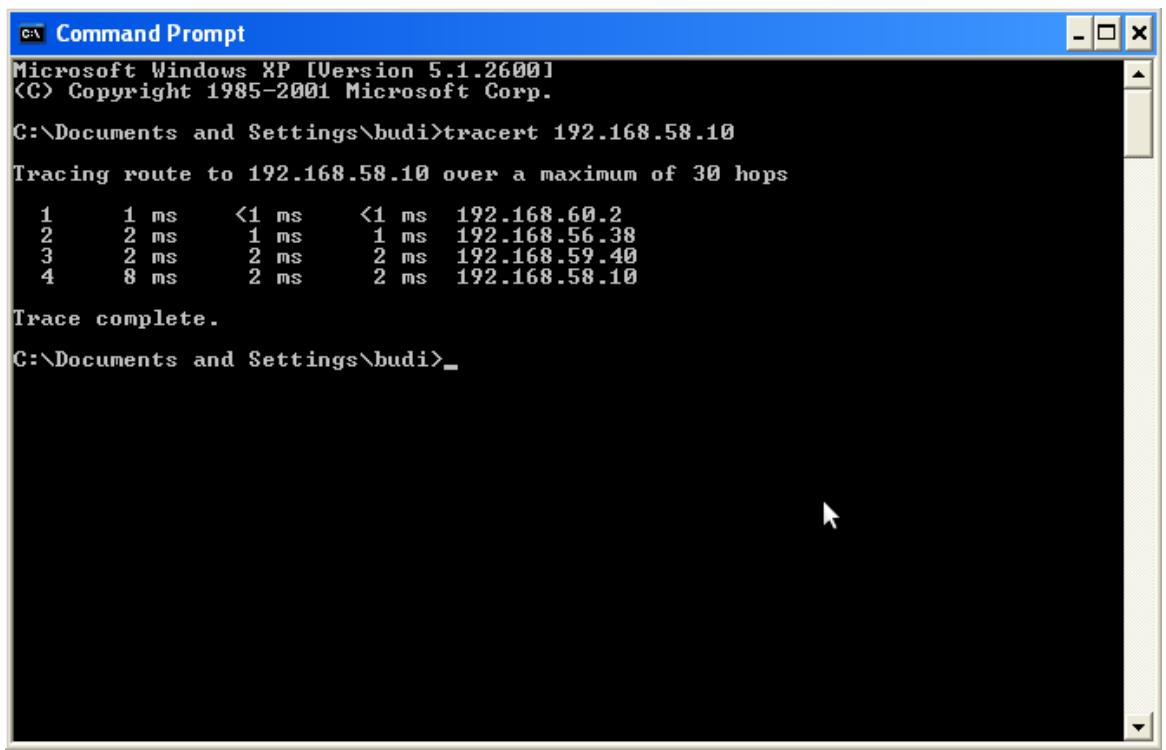

*Gambar 22: Traceroute WInXP ke Win7*